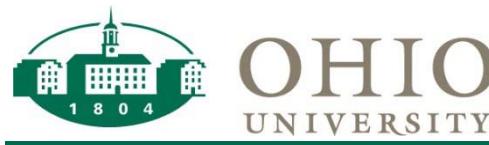

Payment Request 06/20/... Details

**Check Re** 

Incomplete

Form Name<sup>\*</sup>

**Template Title** 

Form Type

Purpose

Payment Request 06/20/2017

Payment Request 06/20/2017

**Check Request** 

Payment Request

Form Number 57324

Status

**Details** 

Instructions

# *Accessing the Payment Request Form*

The Payment Request form is found in the Internal Forms section of Bobcat*BUY*. This form should be used for payments that do *NOT require a Purchase Order (PO)*. If your transaction requires a contract, you cannot use this process. For a list of accepted payments, please access the Payment Request Matrix.

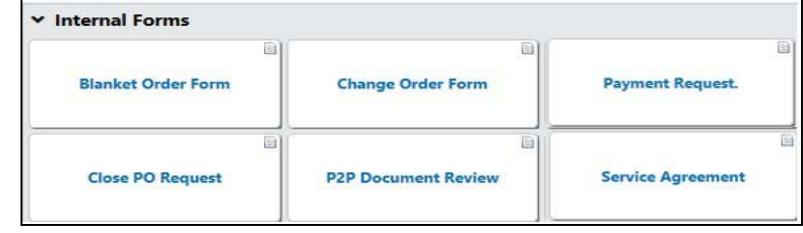

### *Details*

Click the Payment Request Form to fill in the necessary information. At the top left of the screen, please note the form number which will allow you to search for the record in the Payment Dashboard. Once in the form you will need to enter a name in the Form Name field. The name should follow the naming convention below:

- Payment Request Type-Supplier Name-Date
- Example: Refund-John Ben Smith-03212017
- If the payment request involves multiple suppliers instead of supplier name, write "Multiple".
- Example: Participant-Multiple-03212017

Click **Next** to advance to the next screen. Click **Save Progress** if you are making changes and moving around in a non-sequential order in the form.

## *Suppliers*

#### Supplier <sup>★</sup> **Existing Suppliers: New Suppliers: Multiple Suppliers:**  1. Click the text box to the right of 1. Click the text box to the right of supplier 1. Click the text box to the right of supplier **and** type in **Payment Request – Multiple Supplier** and type in the name of the and type in **Not Available** as the supplier. Select the Supplier from the supplier name and select it from the drop **Suppliers\*** as the supplier name and drop-down menu. down menu. select it from the drop down menu. 2. Select the Remit-To Address for the 2. Select the generic Remit-To Address 2. Select the generic Remit-To Address provided provided supplier. 3. Click **3.** Click **Next 3.** Click **Next Note:** The supplier's preferred remittance **\*** This option is applicable only for the address will be bolded and listed first in supplier Payment Request Form and should not be **Note:** You may use these steps to request search results. You will still be able to select selected when using other BCB Forms. changes to existing supplier information. from the available remittance addresses and

## *Questions*

select the correct address for your payment.

#### **Supplier Details**

- 1. Do all the suppliers involved in this payment request exist in Bobcat*BUY*?
	- Please select **Yes**, if you have selected a supplier that is already setup in Bobcat*BUY*.
	- Please select **No**, if you have selected **Not Available or Payment Request Multiple Suppliers** as the supplier and some or all of the suppliers are not setup in Bobcat*BUY.*
- 2. If you selected **No** please upload required supplier setup information. **Important Note:** If you selected **No**, please scan all the supplier setup documentation into one document and upload to Bobcat*BUY*.
- 3. Click Next

### **Check Request Information**

1. Select Payment Type from the drop-down menu:

2. Enter the invoice number from the invoice document received from the supplier. If the invoice number is not available, use the below format for the Supplier Invoice number.

• Supplier name-Date (Example: FENDRICK-05/01/2017)

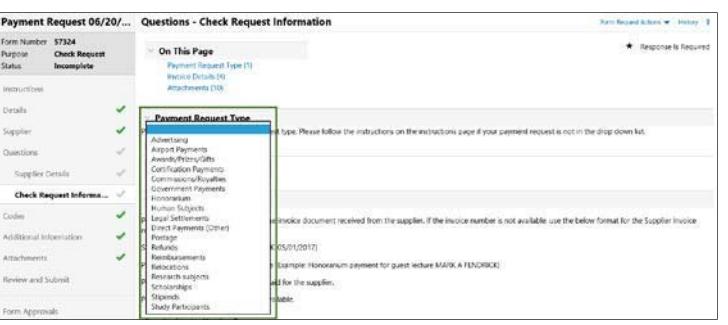

OHIO Payment Request - Quick Reference Guide

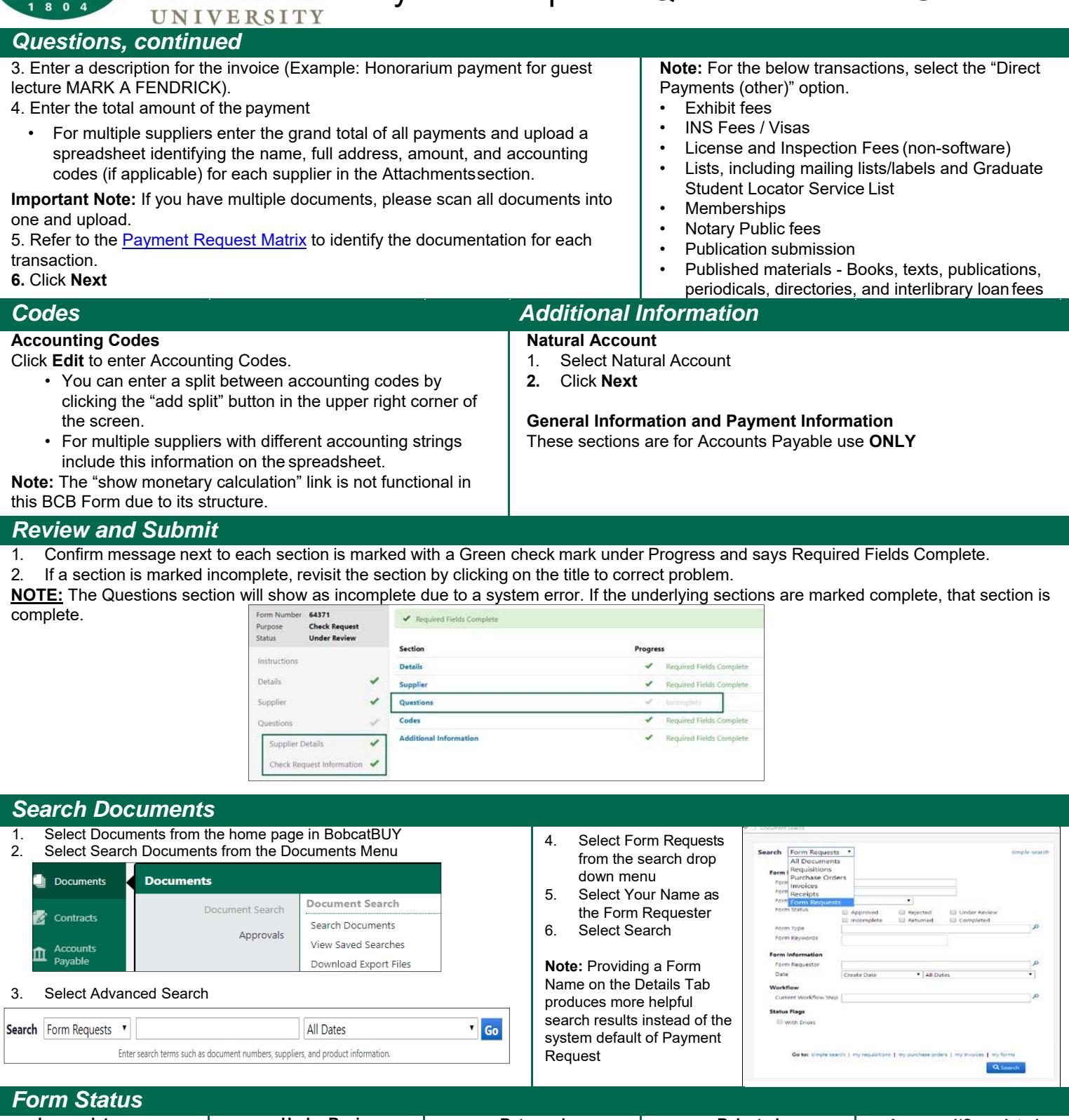

#### **Incomplete**  This status means the form has not been submitted **Under Review**  This status means the form is with Department **Returned**  This status means the form was returned to fix an error, i.e. wrong attachment, wrong supplier, need info, wrong amount, etc. Read notes for return reason in History (upper right hand corner within the form). **Rejected**  This status means the form was rejected for wrong **Approved/Completed**  This status means the form has completed workflow and entered for payment. Please view the Payment Dashboard Quick Reference Guide to learn how to check payment status. into workflow. Any Payment Request Forms not needed can be Approval, Supplier Review, or Accounts Payable Review. form type and can't be processed. Read notes for reject reason in History Discarded under **Form Request Actions** (upper right hand corner within the The **Forms Approval Tab**  within the form will show you the current workflow (upper right hand corner within the form). form) **Discard Form option is only available for forms in this status.**  step.

**HITHE**